# **ARCHOS Connected Self App How do I use the Connected Self application ?**

To get the most out of your Connected Self devices, you will need to download the

**ARCHOS Connected Self** application available on Google Play<sup>™</sup> for Android™ devices and iTunes<sup>®</sup> for iOS devices.

A Note that your smart device must be either and Android™ device running Android™ 4.3 or later and include Bluetooth® Smart technology or an Apple® iPad 3 or iPhone 4S (ou later) running iOS 5 to 8.4.1.

**Main Menu**

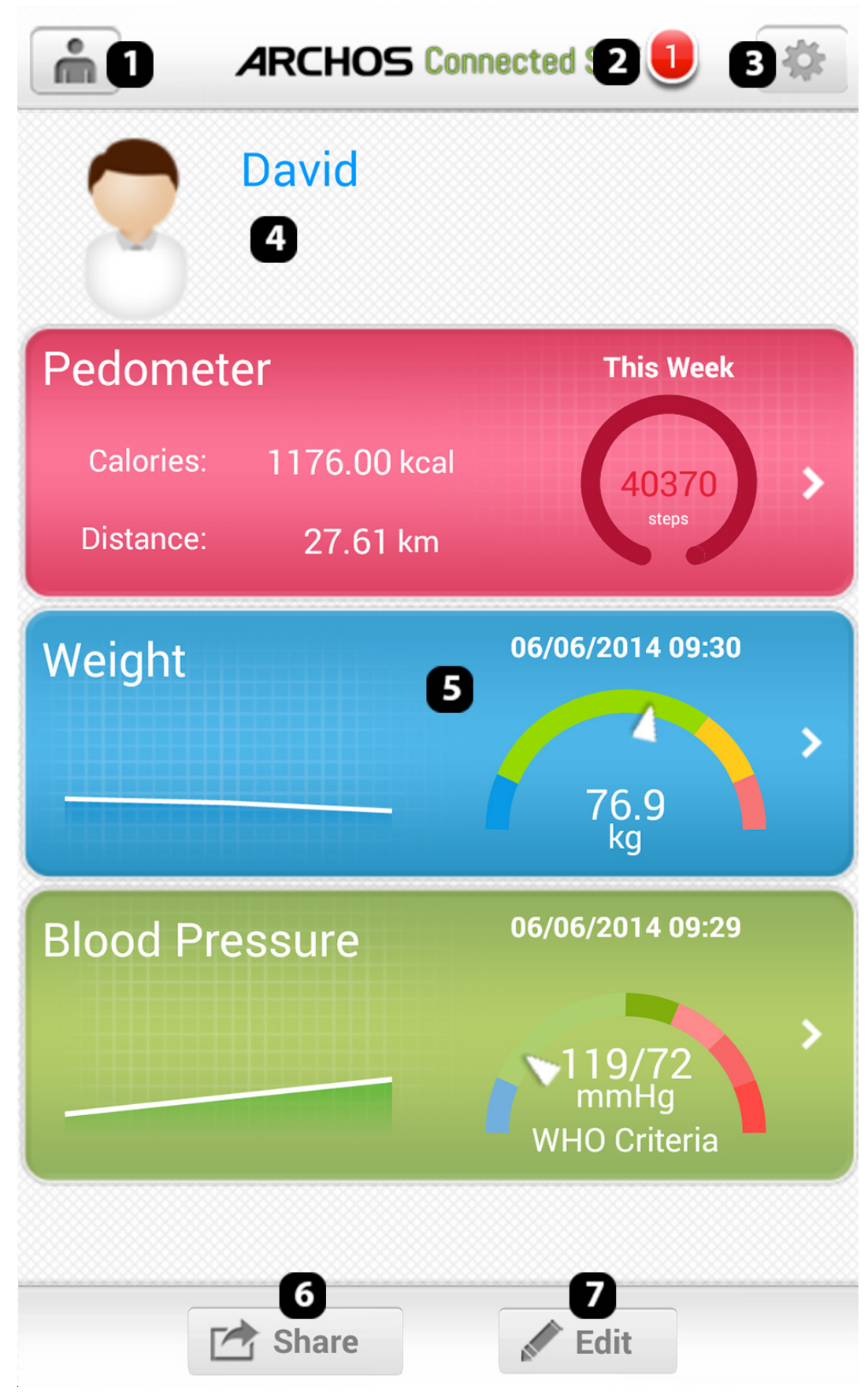

- **1. List of users / user management**
- **2. App notifications**

Page 2 / 12 **(c) 2024 ARCHOS <noreply@archos.com> | 2024-05-01 00:52** [URL: http://faq.archos.com//index.php?action=artikel&cat=108&id=186&artlang=en](http://faq.archos.com//index.php?action=artikel&cat=108&id=186&artlang=en)

- **3. Settings**
- **4. Name and user avatar**
- **5. Summary / access to data specific to an object**
- **6. Share your data (Facebook, Twitter, e-mail)**
- **7. Personalisation**

**User menu**

 $\bullet$ To access the user menu, touch  $\Box$  in the top left.

> Page 3 / 12 **(c) 2024 ARCHOS <noreply@archos.com> | 2024-05-01 00:52** [URL: http://faq.archos.com//index.php?action=artikel&cat=108&id=186&artlang=en](http://faq.archos.com//index.php?action=artikel&cat=108&id=186&artlang=en)

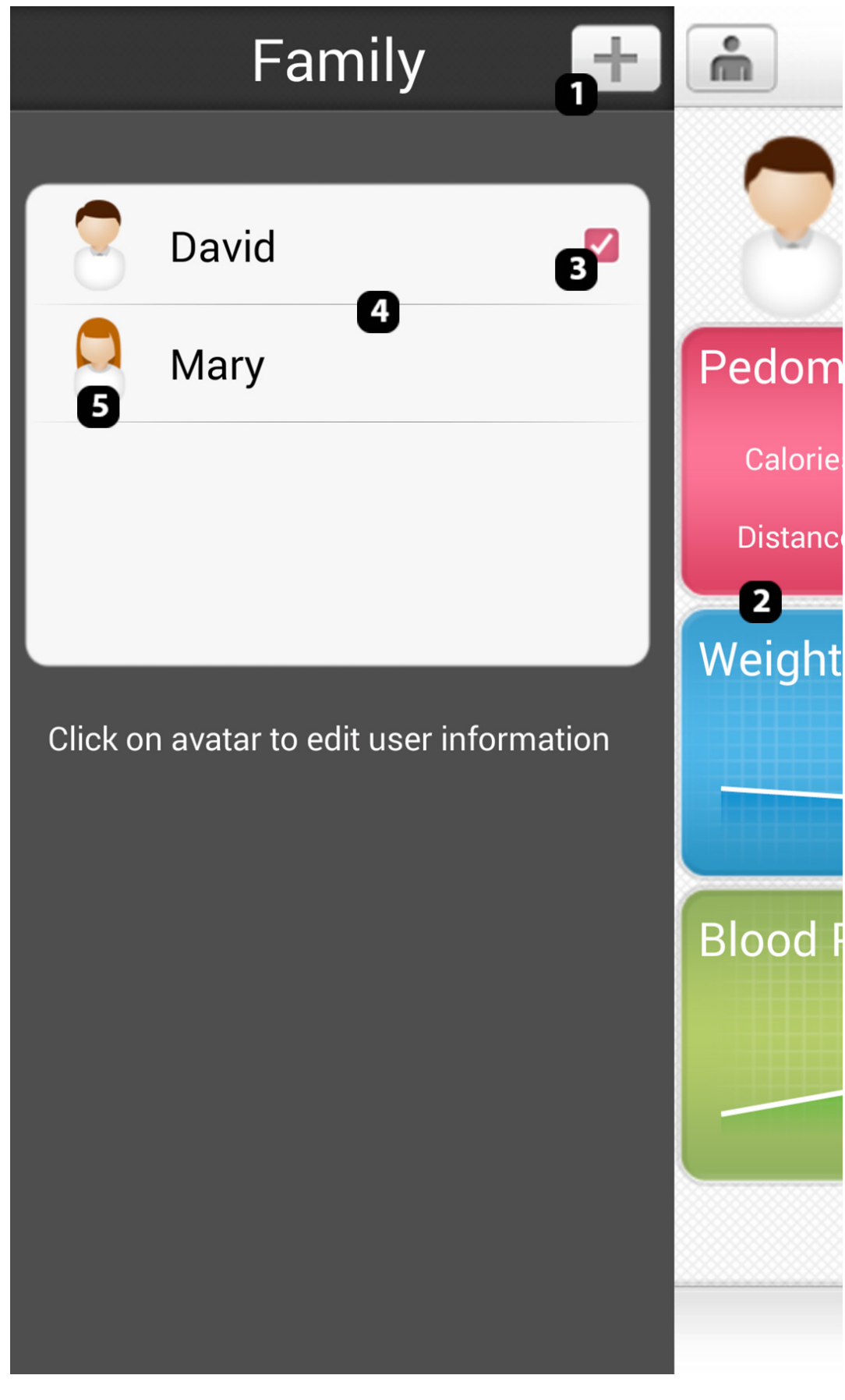

**1. Add a user**

Page 4 / 12 **(c) 2024 ARCHOS <noreply@archos.com> | 2024-05-01 00:52** [URL: http://faq.archos.com//index.php?action=artikel&cat=108&id=186&artlang=en](http://faq.archos.com//index.php?action=artikel&cat=108&id=186&artlang=en)

#### **2. Back to main menu**

- **3. Currently selected user**
- **4. List of users**
- **5. Touch an avatar to edit or delete a user**

**Notification center**

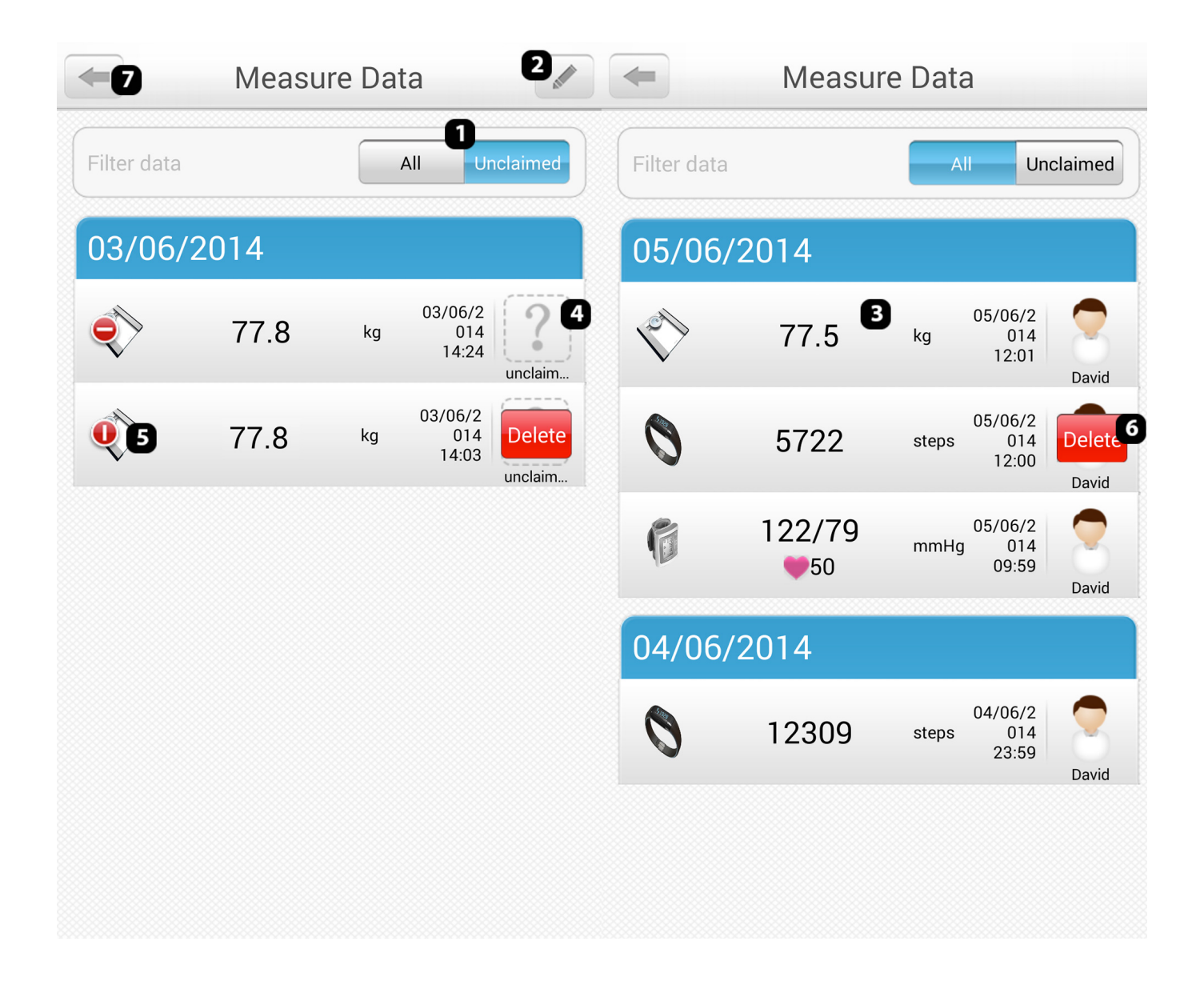

Page 5 / 12 **(c) 2024 ARCHOS <noreply@archos.com> | 2024-05-01 00:52** [URL: http://faq.archos.com//index.php?action=artikel&cat=108&id=186&artlang=en](http://faq.archos.com//index.php?action=artikel&cat=108&id=186&artlang=en)

**1. Filter: lets you filter to show all syncronisations or only those unlinked to a user**

- **2. Edit a measurement that is not linked to a user**
- **3. List of measurements**
- **4. Touch here to attribute a measurement to a user**

**5. When editing a measurement, touch this symbol to delete the unlinked measurement**

- **6. Confirm the deletion of the measurement**
- **7. Go back to the previous menu**

There are two ways to remove measurments depending on the type of filter in place:

- If you have filtered by unlinked measurements, first touch on then touch the pane (5 on the image above) until it turns then touch the delete button.
- If you have not filtered the elements, you simply need to slide your finger along the measurement from left to right then confirm the deletion (see 6 above)

#### **Settings menu**

To access the settings menu press the in the top right

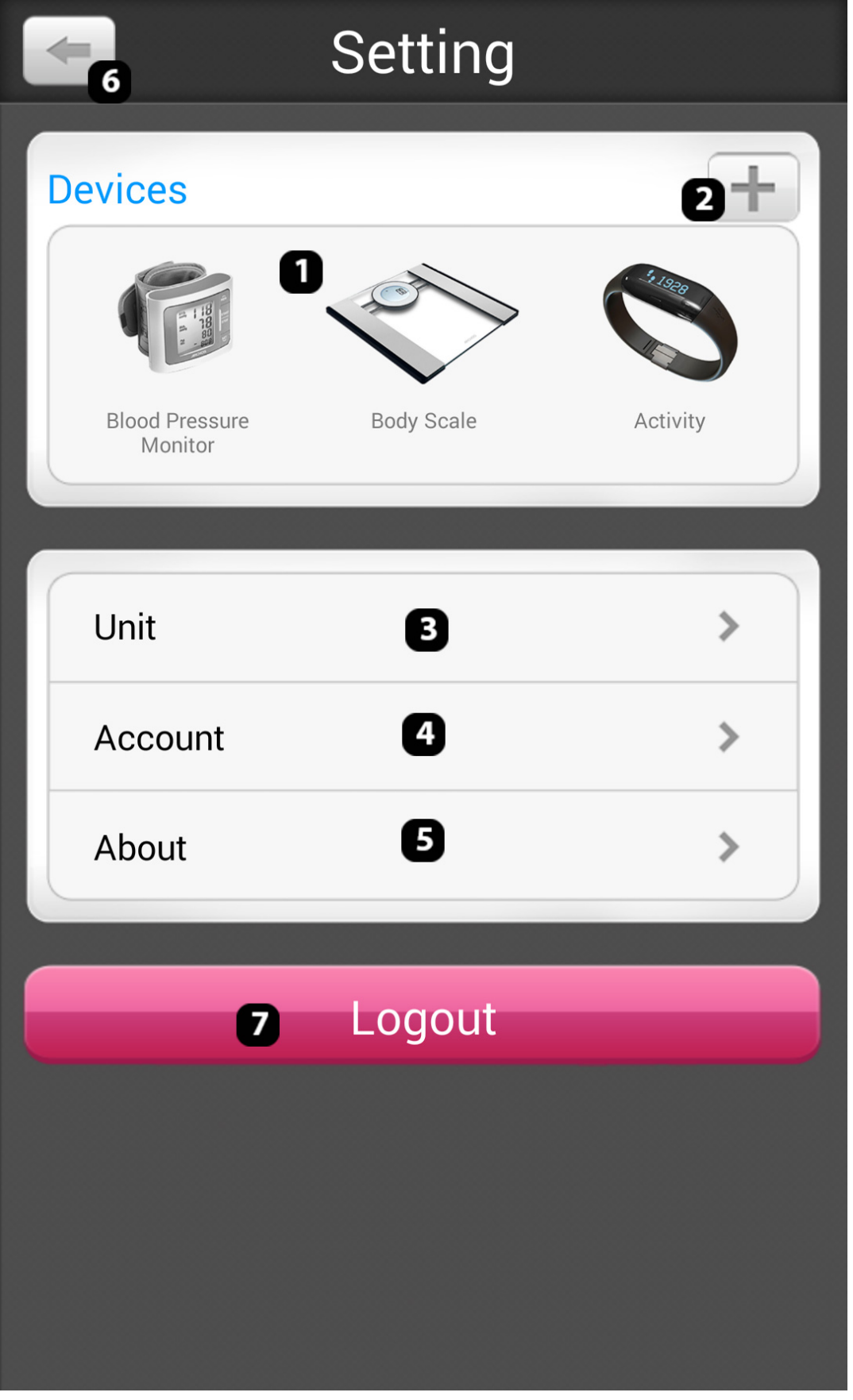

**1. List of the objects linked to your account. See below for more information**

> Page 7 / 12 **(c) 2024 ARCHOS <noreply@archos.com> | 2024-05-01 00:52** [URL: http://faq.archos.com//index.php?action=artikel&cat=108&id=186&artlang=en](http://faq.archos.com//index.php?action=artikel&cat=108&id=186&artlang=en)

- **2. Touch to add a new object to your account**
- **3. Lets you change the measurements units**
- **4. Lets you change the password for the account or change account**
- **5. Info relative to the objects and the application**
- **6. Go back to the previous menu**
- **7. sign-out of your account**

If you need more infomation about one of your objects, touch it in the listing.

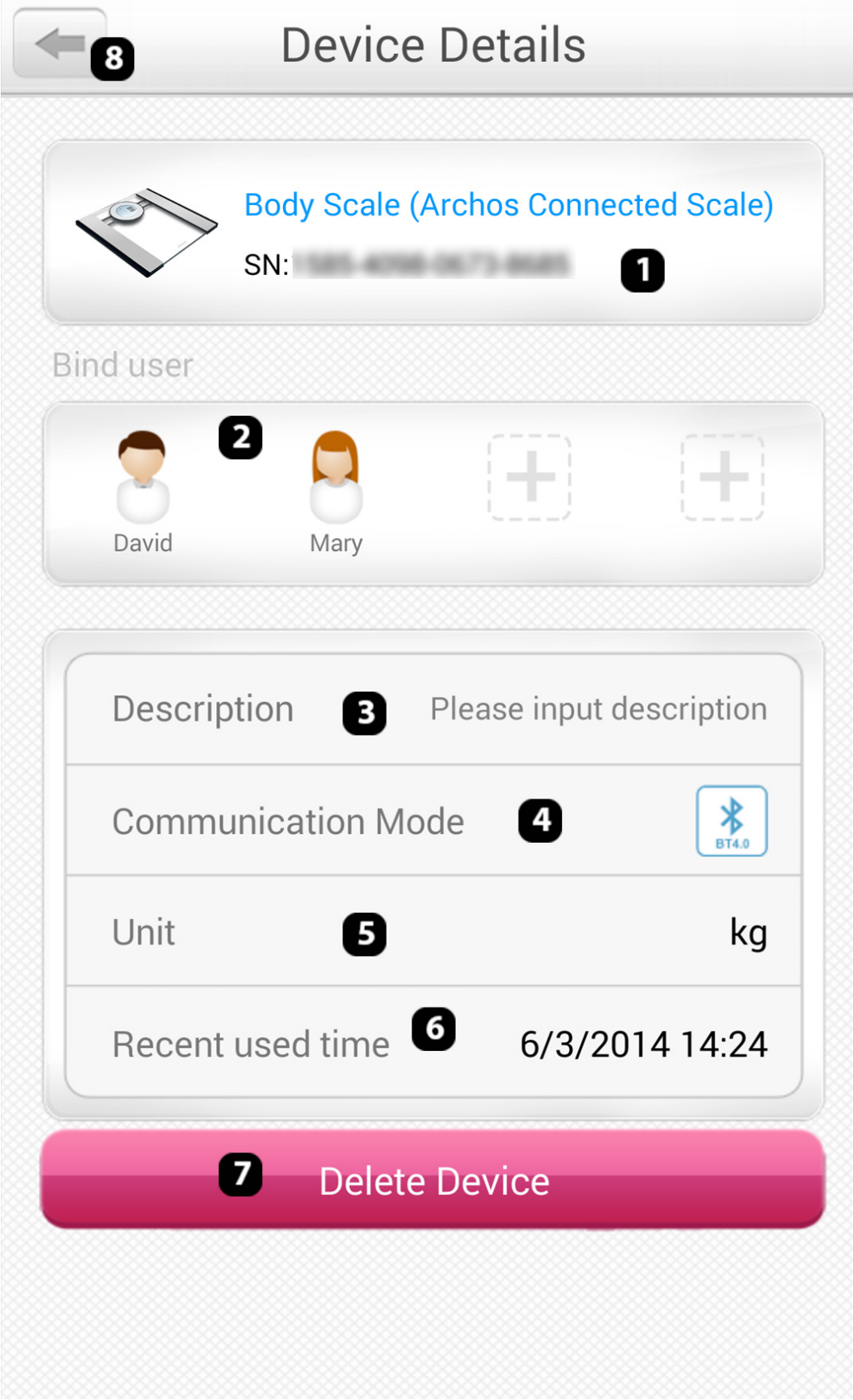

#### **1. Info specific to your object**

Page 9 / 12 **(c) 2024 ARCHOS <noreply@archos.com> | 2024-05-01 00:52** [URL: http://faq.archos.com//index.php?action=artikel&cat=108&id=186&artlang=en](http://faq.archos.com//index.php?action=artikel&cat=108&id=186&artlang=en)

- **2. Link a user to the to the object, touch the**
- **3. Change the description of the object**
- **4. Shows the type of connection between the object and your smart device**
- **5. Measurement unit used by your object**
- **6. Information on the latest syncronisation of your object**
- **7. Remove the object from your account**
- **8. Go back to the main menu**

**Personalisation menu**

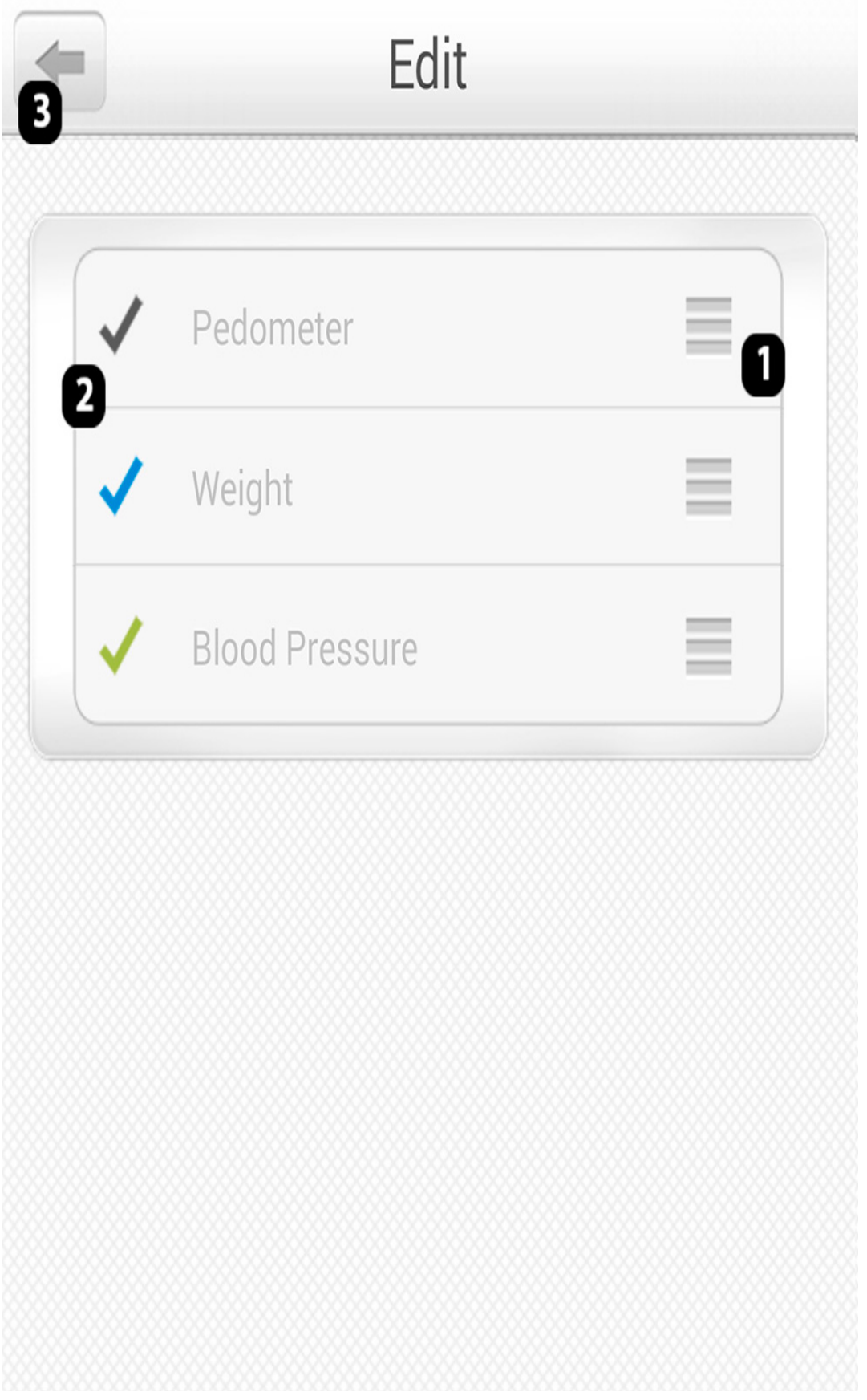

**1. Lets you change the display order on the main screen. Slide the panes to the desired view**

> Page 11 / 12 **(c) 2024 ARCHOS <noreply@archos.com> | 2024-05-01 00:52** [URL: http://faq.archos.com//index.php?action=artikel&cat=108&id=186&artlang=en](http://faq.archos.com//index.php?action=artikel&cat=108&id=186&artlang=en)

#### **2. Tick or untick for the element to be displayed (or not) in the main screen**

#### **3. Back to the previous menu**

Unique solution ID: #1333 Author: Admin FAQ Last update: 2016-01-25 16:08

> Page 12 / 12 **(c) 2024 ARCHOS <noreply@archos.com> | 2024-05-01 00:52** [URL: http://faq.archos.com//index.php?action=artikel&cat=108&id=186&artlang=en](http://faq.archos.com//index.php?action=artikel&cat=108&id=186&artlang=en)